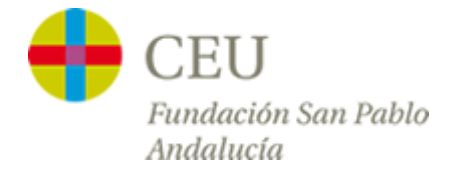

## *Tutoriales Servicios TIC*

## **Acceso a la red CEUWIFI del centro**

Versión para *iPhone* 

1º - Para empezar, en el menú del iPhone nos vamos a **"Ajustes"** y entramos en los ajustes de **"Wi-Fi"**:

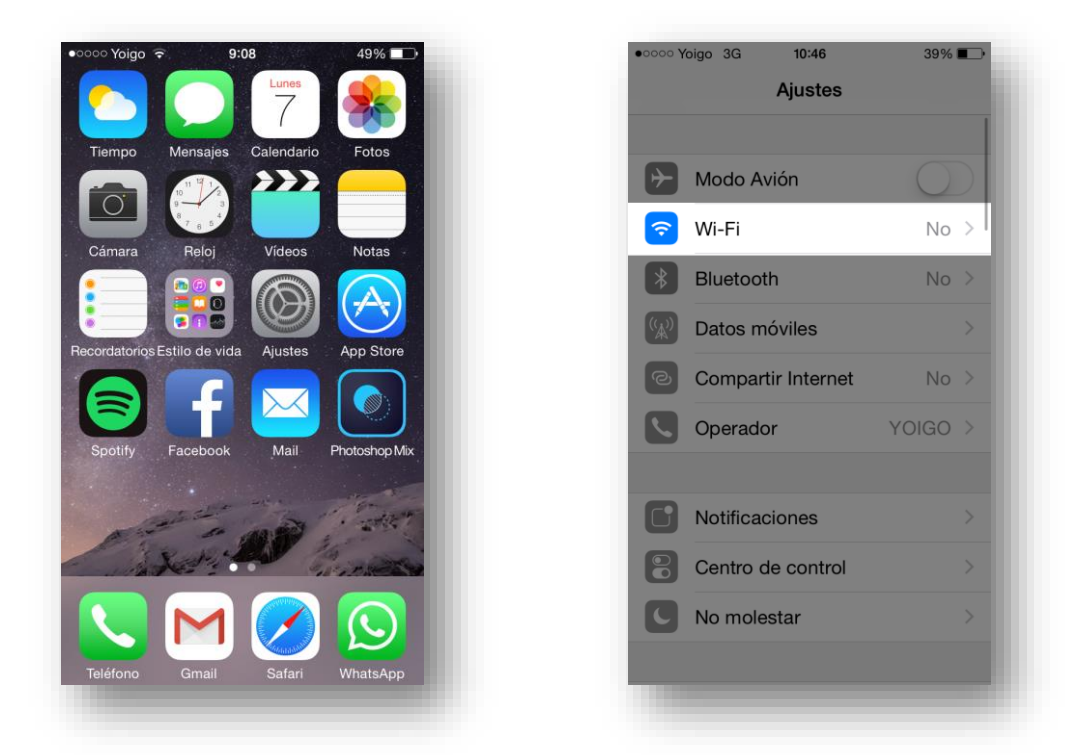

2º - Nos aparecerá una lista de redes en la que seleccionaremos **"CEUWIFI"** e introduciremos nuestro usuario y contraseña del centro:

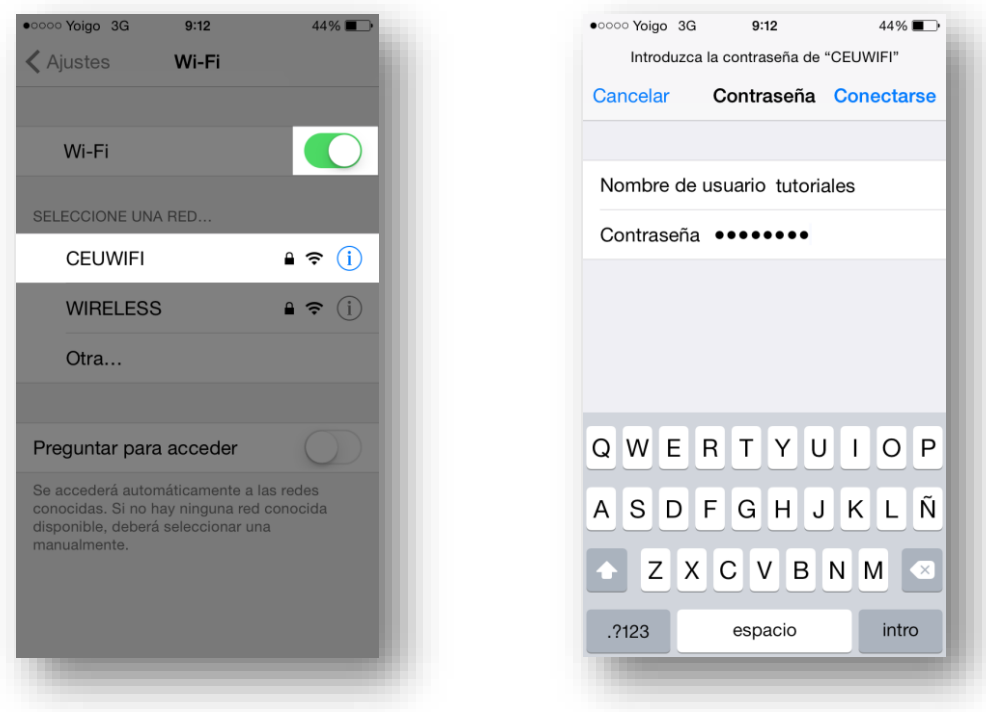

3º - En la siguiente pantalla debemos aceptar el certificado de seguridad y, si hemos introducido bien los datos, estaremos conectados a la red WIFI del centro:

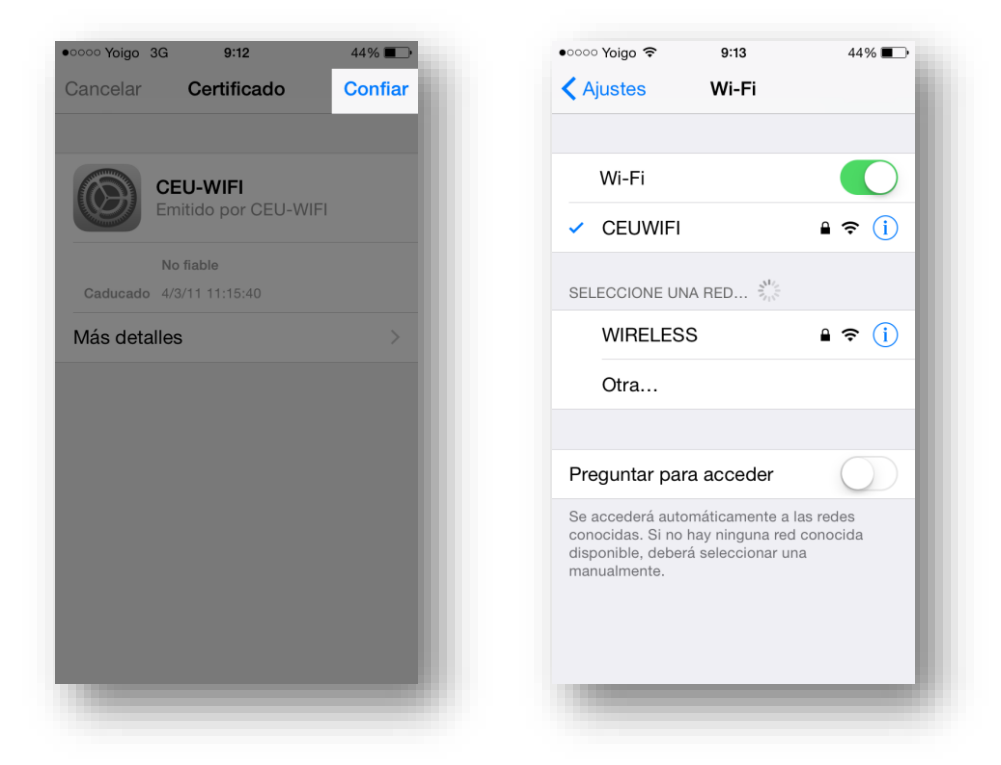